# **CLIENT SCANS QR CODE**

Clients can scan your unique QR code on the flyer by opening their camera app and hovering over the code. A link will pop up for them to click.

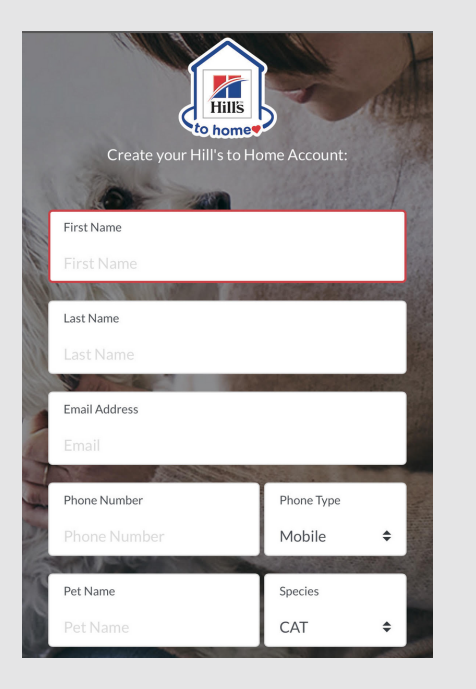

**1**

## **2 CLIENT FILLS OUT FORM**

Client will create a Hill's to Home account by filling out the form.

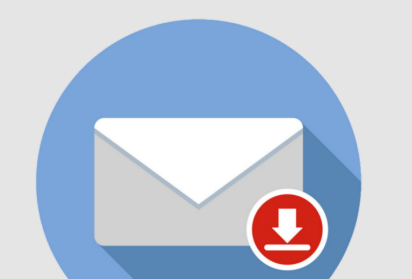

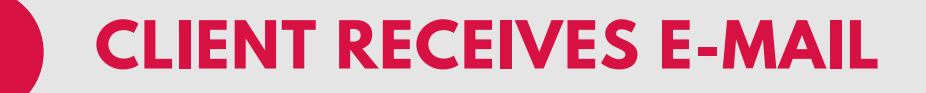

Client will receive an e-mail from Hill's to Home with link to activate their account and create a

password.

### **HOSPITAL RECEIVES E-MAIL NOTIFICATION**

**4**

Your hospital will receive an e-mail stating Ms. Jones has created a Hill's to Home account. Please create a nutrition plan for Fluffy.

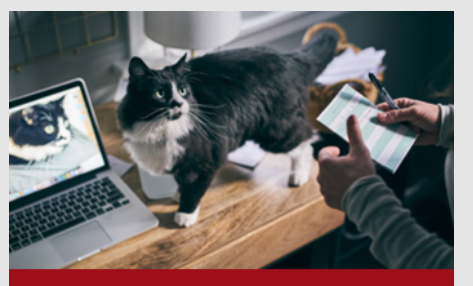

**Create a Nutrition Plan** 

### **HOSPITAL CREATES NUTRITION PLAN**

**5**

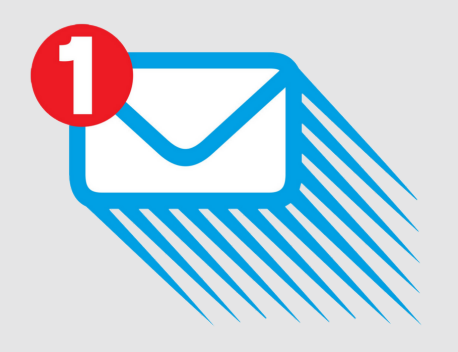

Log onto your Hill's to Home account at vet.hillstohome.com and click "Create a nutrition plan". Select "Fluffy" and once you've clicked "Save Plan"

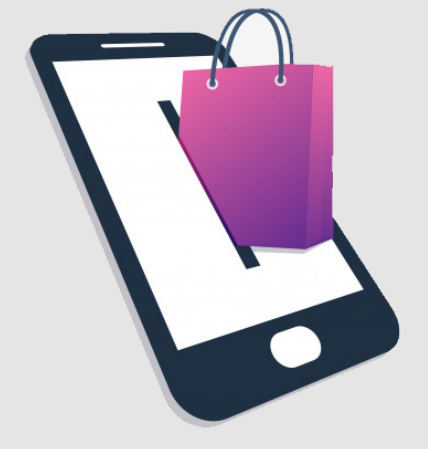

#### **CLIENT IS READY TO ORDER! 6**

Client can now log into www.Hillstohome.com and shop any product under the Nutrition plan you have created.

# **HILL'S TO HOME CLIENT SELF-REGISTRATION**

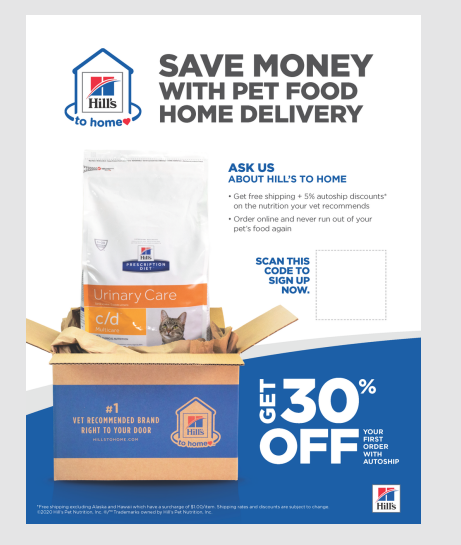